Create your own map for tidepooling, beach field trips, boating, camping, kayaking, fishing, and exploring the beaches in Southcentral Alaska.

Here's an opportunity to download and customize your own *free* map at a scale useful to you. The ShoreZone mapping project has characterized the shoreline into segments or units and collected information for each unit that can be accessed from a website and used to design a customized map. The information includes:

- $\triangleright$  Physical characteristics of the shoreline in the unit:
	- o Dominant morphology (rock, sediment, wetland, channels)
	- o Sediment type (sand, gravel, mud, wetland)
	- o Wave exposure
- $\triangleright$  Biological communities in the unit:
	- o Splash zone
	- o Marsh and dune plant communities
	- o Barnacle and mussel-dominated communities
	- o Seaweed communities
	- o Eelgrass communities
- $\triangleright$  Other environmental characteristics:
	- o Degree of shore modification by human activities
	- o Oil residence index (vulnerability to sustained impacts of oil spills)

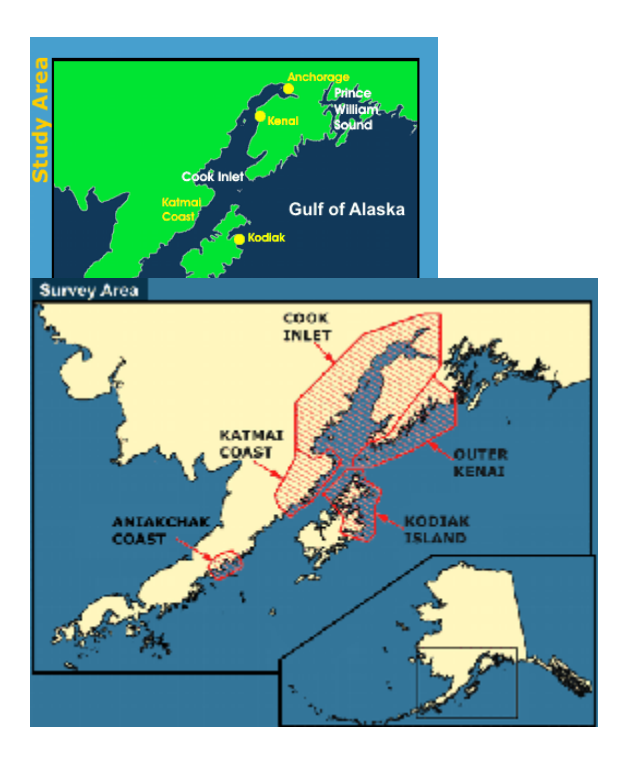

Maps and information is available for the cross-hatched areas.

The shoreline in these areas was flown by two scientists in a helicopter at a low elevation and at low tide. A digital video camera and GPS mounted in the helicopter was used to create a georeferenced film of the shoreline with the latitude and longitude of each shoreline point. The scientists classified each shoreline segment in terms of its biological and physical characteristics.

1

**For more information, contact the Center for Alaskan Coastal Studies, P.O. Box 2225, Homer, AK 99603 or cacs@xyz.net.**

Home | Washington & BC ShoreZone | About Coastal Alaska | Contact Us | Site Map

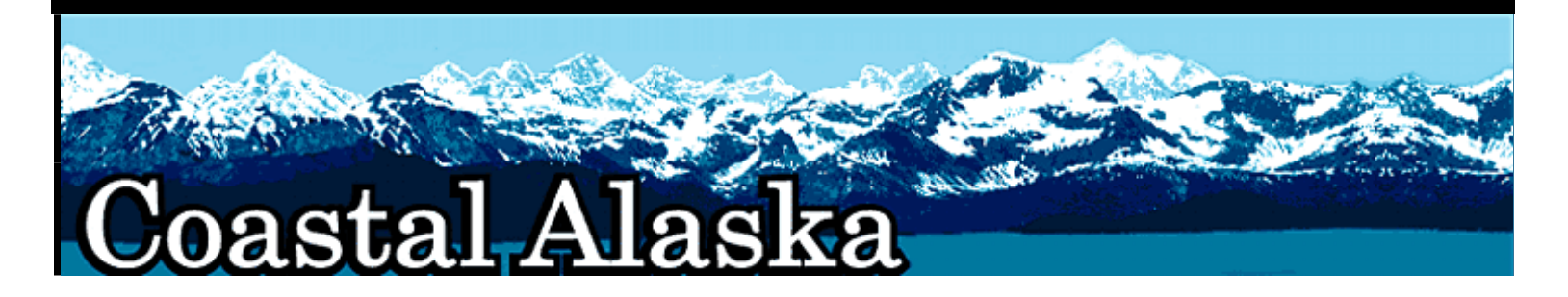

To create maps, follow the steps below. A tutorial is also available on the site to make use of all of the GIS mapping tools available through the site.

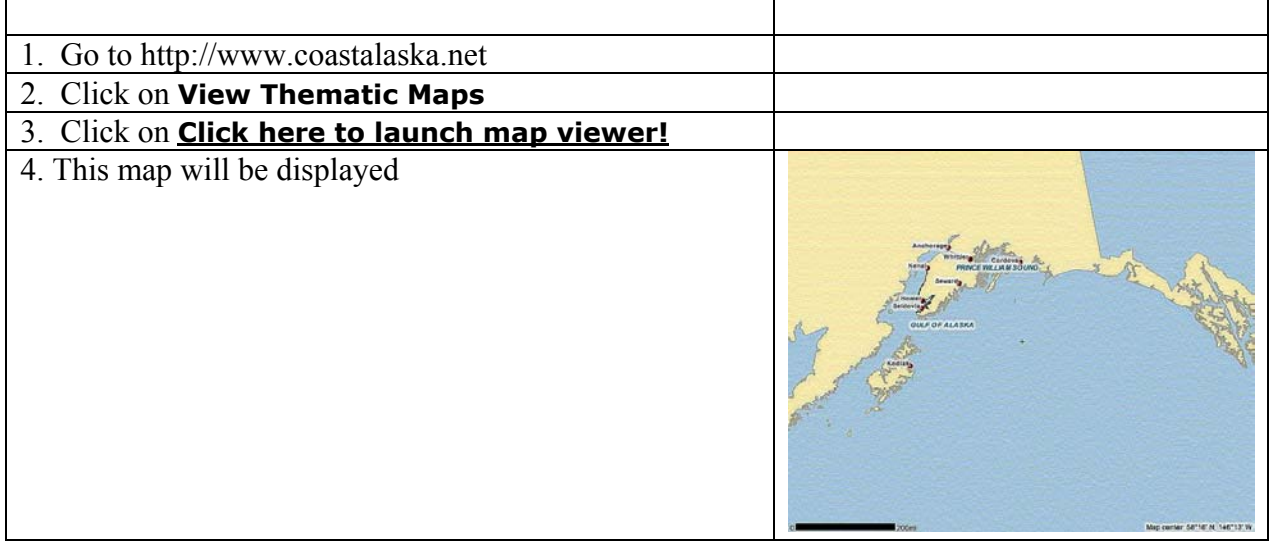

5. The  $\Box$  zoom-in tool will be active. Click on the map and move the cursor to draw a box around the area you would like to encompass with your map. In this example, Kachemak Bay was the area highlighted. The next screen displays the new map.

6. The map layers that can be displayed on this base map are shown to the right of the map. Click on the folder for your area to open it.

.

Map layers can be turned on by clicking both the box and the associated  $\bullet$  to make it an active layer.

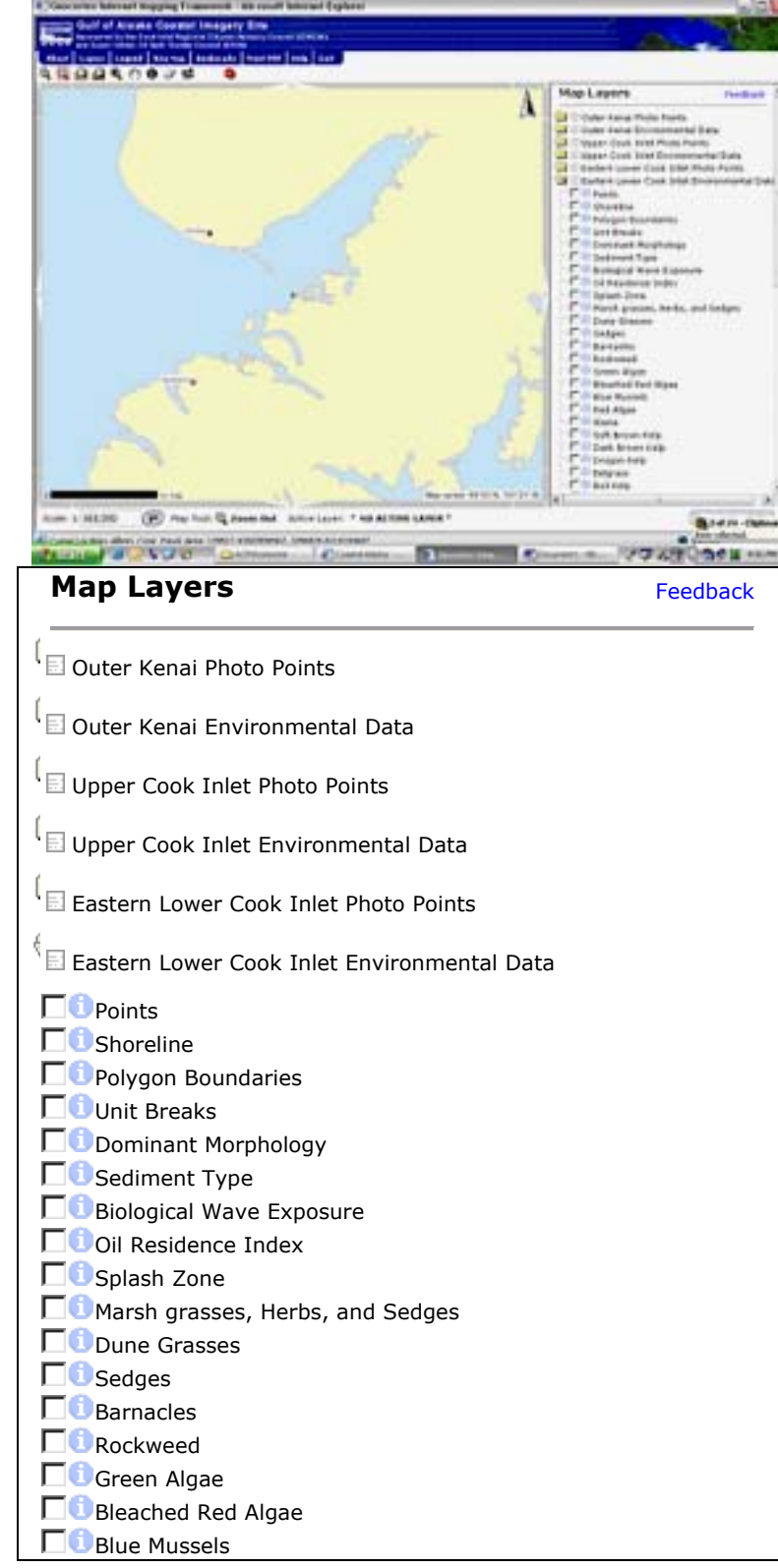

3

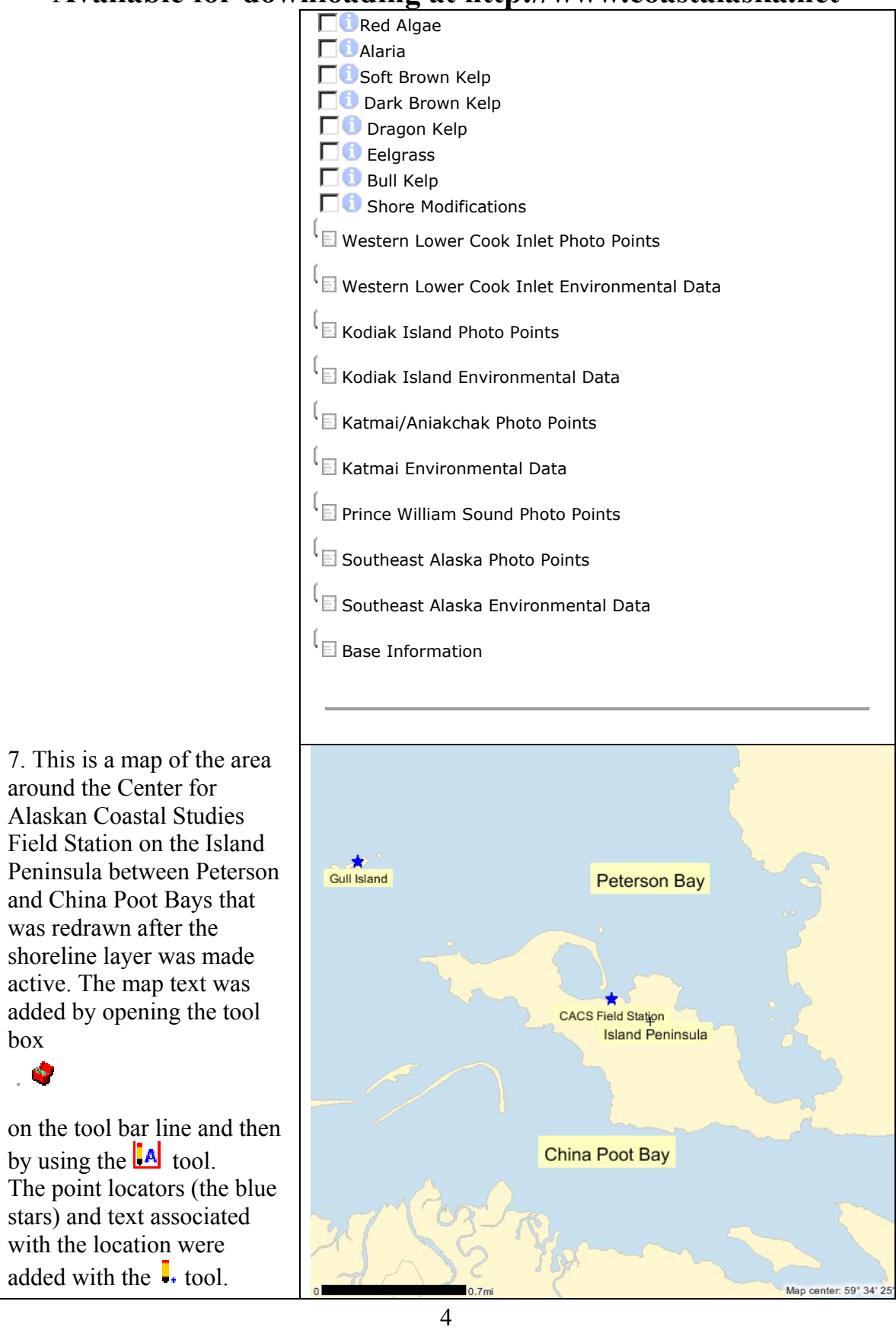

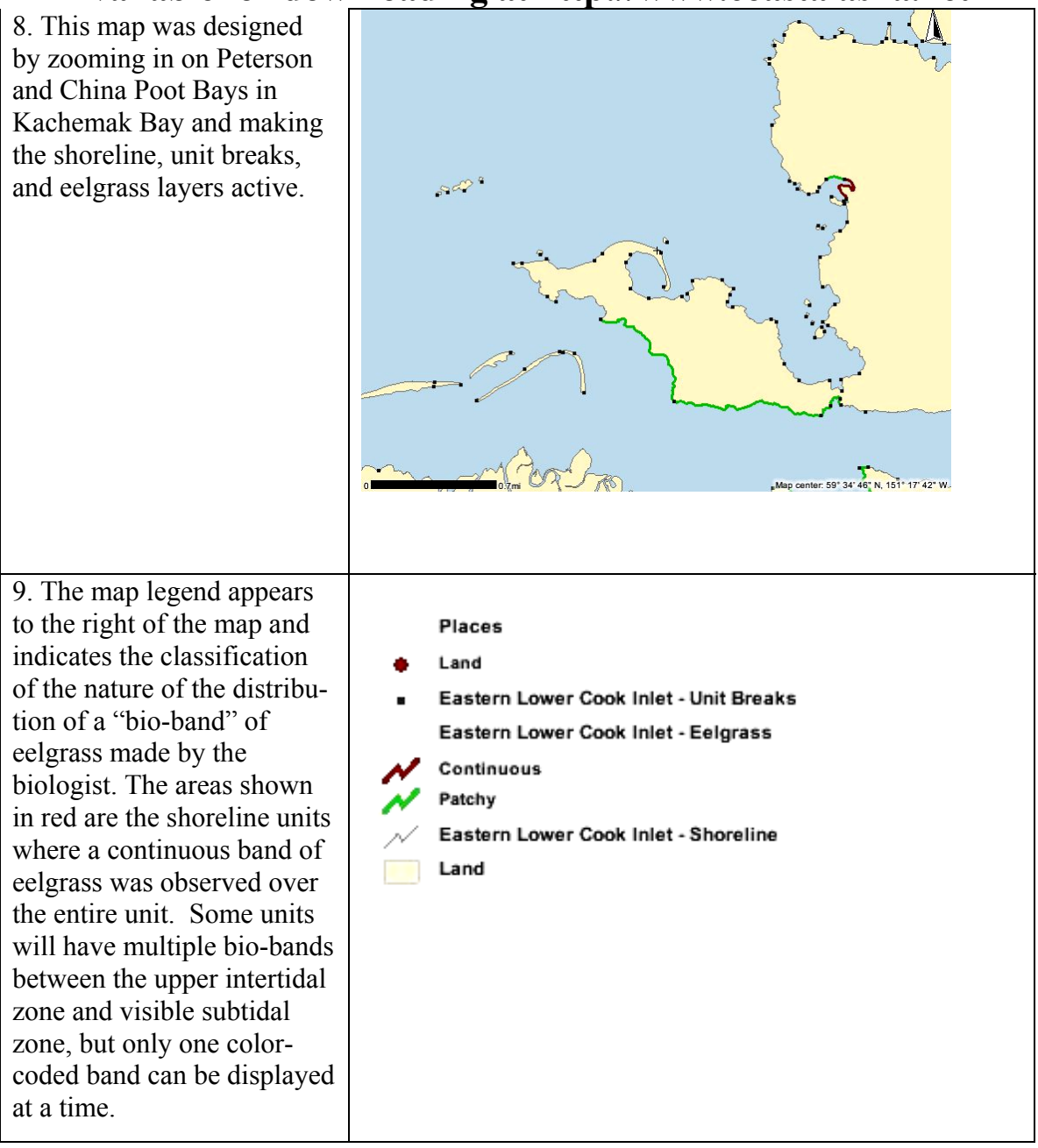

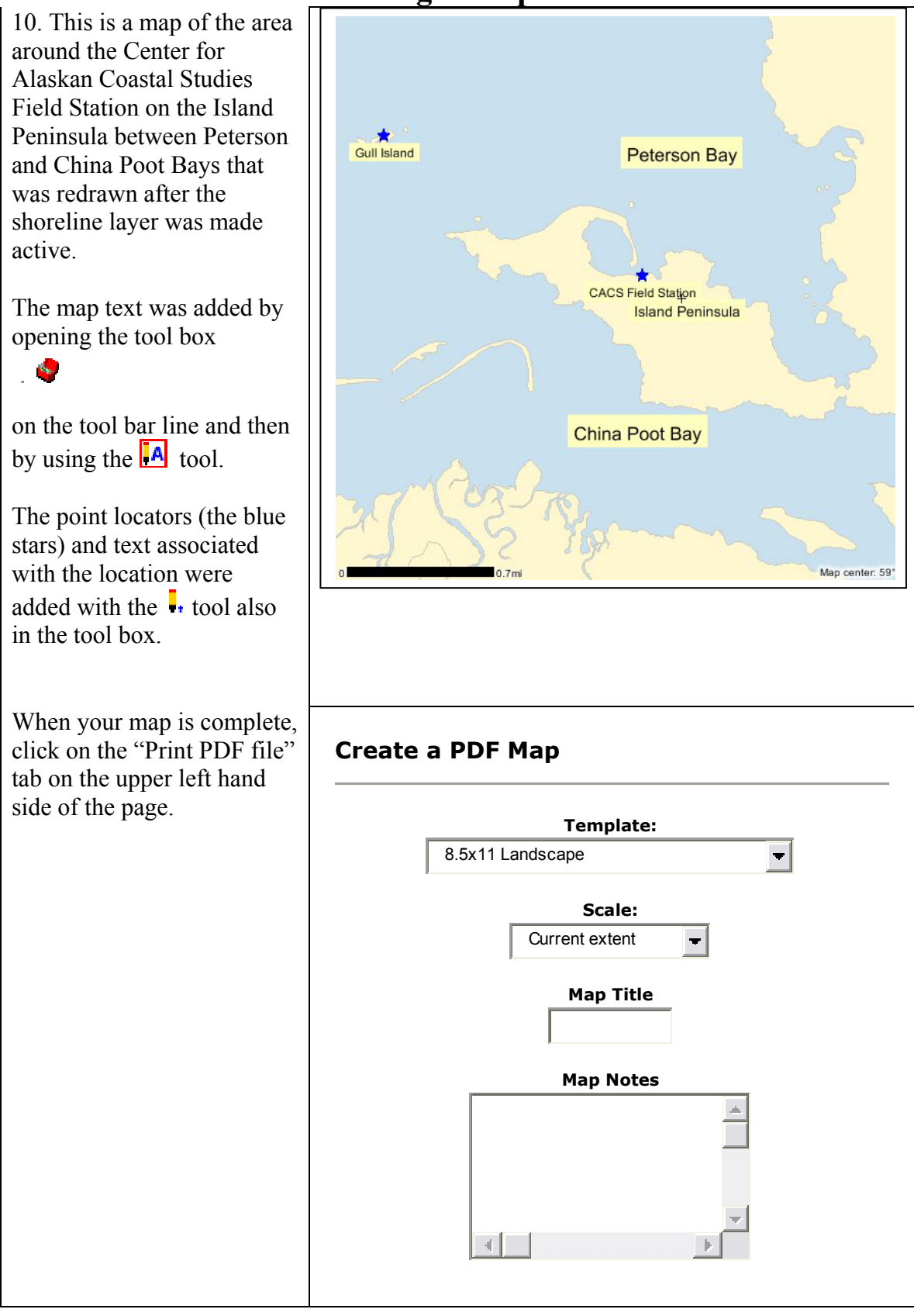

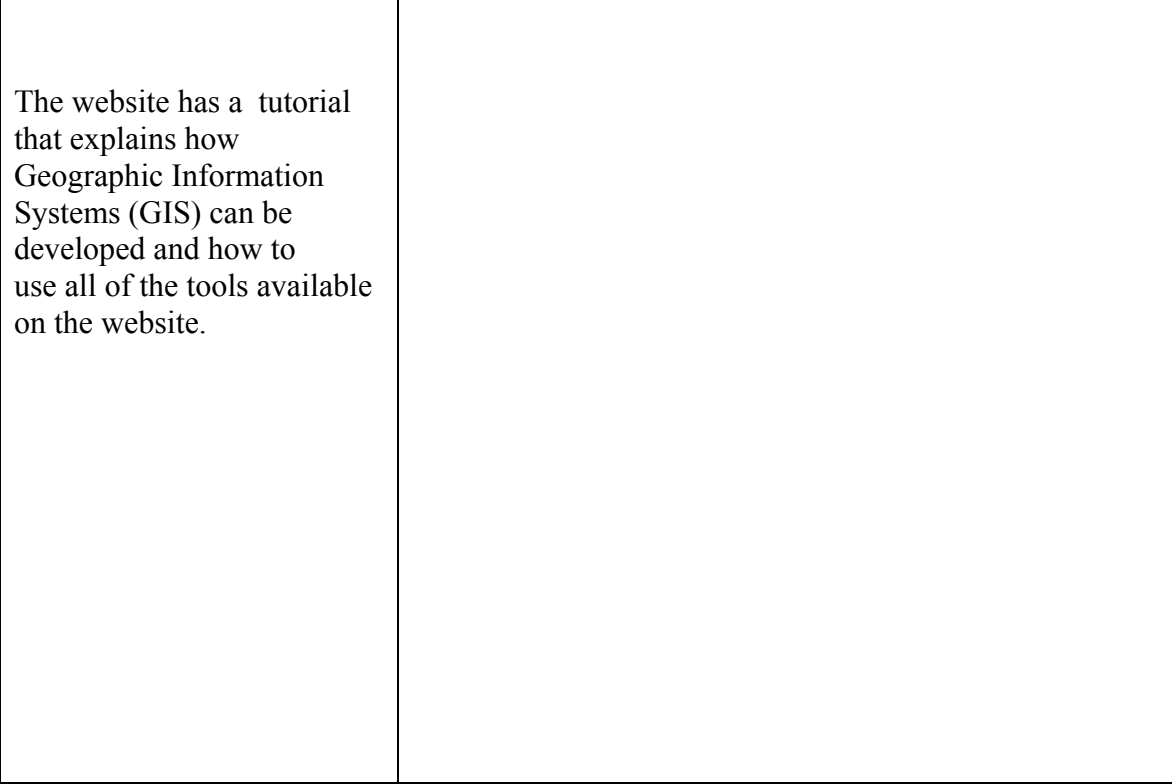

Additional information is available on the website on each category of physical shoreline type and each biological community, or bio-band, category. For the bio-bands, the species or species group that characterizes the bio-band (e.g., eelgrass, bull kelp, Alaria) is an indicator species for a biological community of seaweeds or plants and marine invertebrates.

Other GIS tools that are available once the map viewer is launched:

- $\triangleright$  "Drilling down" for the information associated with any point, including the latitude and longitude and all of the associated physical and biological data. **Please note:** the data were collected across the shore, that is, if there were several zones of biological communities or changes in the beach from a cliff to a rocky beach to a mudflat, but the typing will only display the dominant physical beach type that is the greatest percentage of the beach exposed at low tide.
- $\triangleright$  Measuring distances between two points on the shoreline
- $\triangleright$  Measuring an area highlighted on the map.
- $\triangleright$  "Flying the coastline" and seeing the actual video of the shoreline between any two map points.

**For more information, contact the Center for Alaskan Coastal Studies, P.O. Box 2225, Homer, AK 99603 or cacs@xyz.net.**

7

# **Project Sponsors**

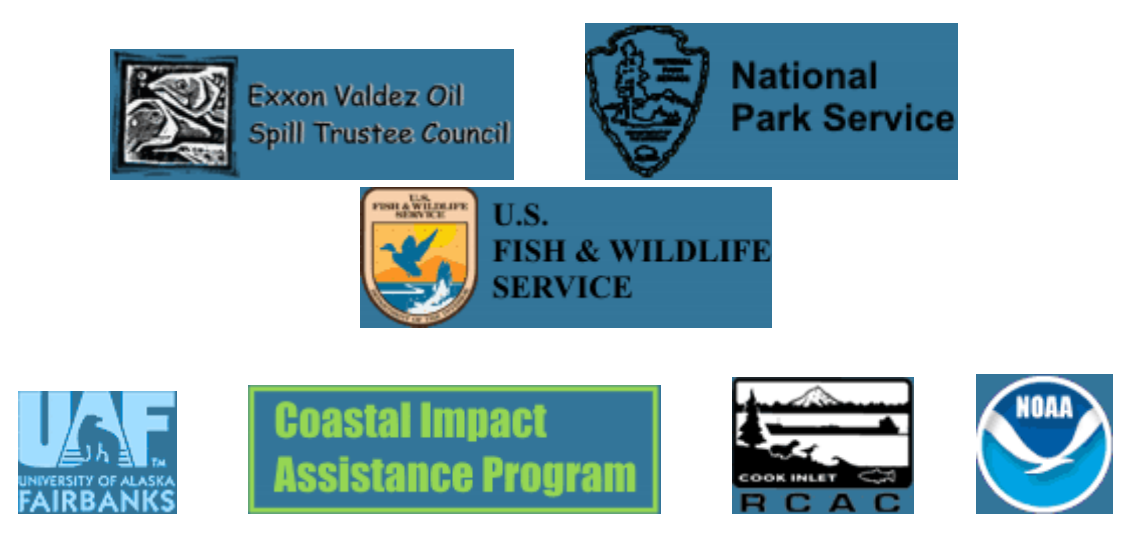